## Step 8 – Part 4 - How to Manage Passwords – Google Chrome

- If you have not done the Tip How to not save or save user names and passwords, do it first before this Step.
- As I mentioned in the Tip, there is only a few ones you can save a user name and password, like I did for the weather website. But, don't do it on your e-mail, finance, etc. If you have saved user names and passwords, you may want to go to the Manage Passwords and maybe deleted some off them. If you don't think you save user names and passwords, you should go to Manage Passwords to make sure they are not there.
- Make sure Google Chrome is open and next is how to Manage Passwords.

- Click on the Icon in the upper right and click on Settings as I showed you in other Steps.
- Next is what happens.

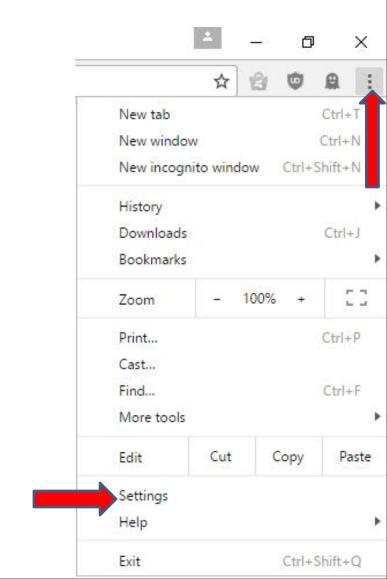

 New page opens and you see Settings as I showed you before. You click on Passwords and next is what happens.

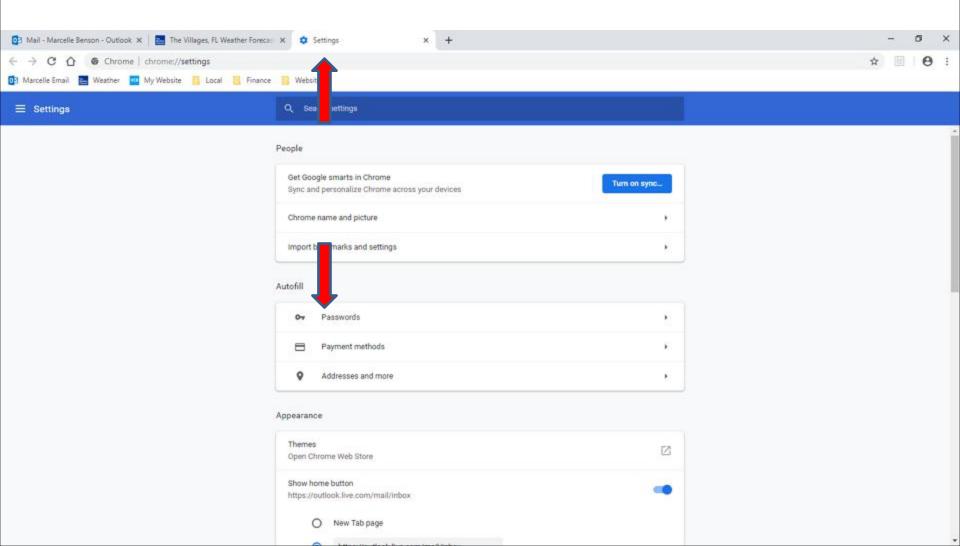

 Page changes to Passwords. If you have Saved Passwords, you can view the Saved Passwords.
 You click on the Icon at the right and next is what happens.

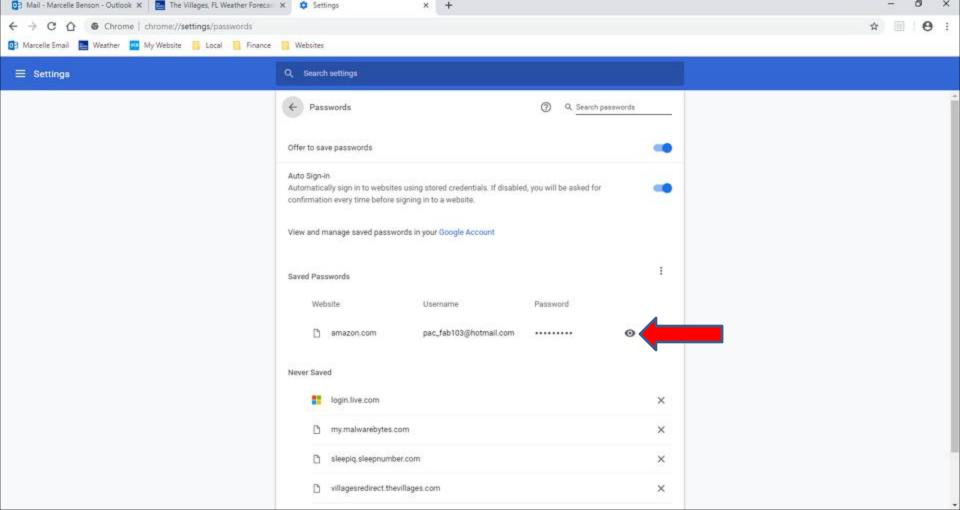

You click on the Icon at the right a new window opens, like I showed you in Step 8 – Part 2 As I showed you, you can click on Cancel or X in the upper right to close it. Once you close it, next is how to remove them.

| Windows Security                                                   |        |
|--------------------------------------------------------------------|--------|
| Google Chrome                                                      | •      |
| Google Chrome is trying to show<br>Windows password to allow this. |        |
| Frederick Benson                                                   |        |
| Password                                                           |        |
| LAPTOP-4L09LK7Q\Frederick Bei                                      | nson   |
| More choices                                                       | •      |
|                                                                    | Cancel |

 Window closes. If you have Saved Passwords, you can remove them. You click on the loon at the right and next is what happens.

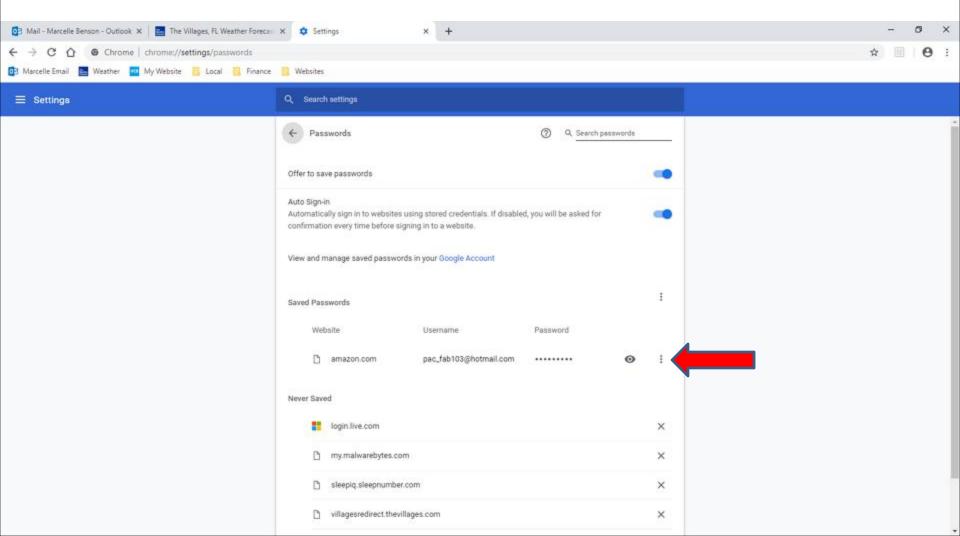

 Once you click on the Icon at the right, you see Details and Remove. I recommend click on Remove if it is email and next is what happens.

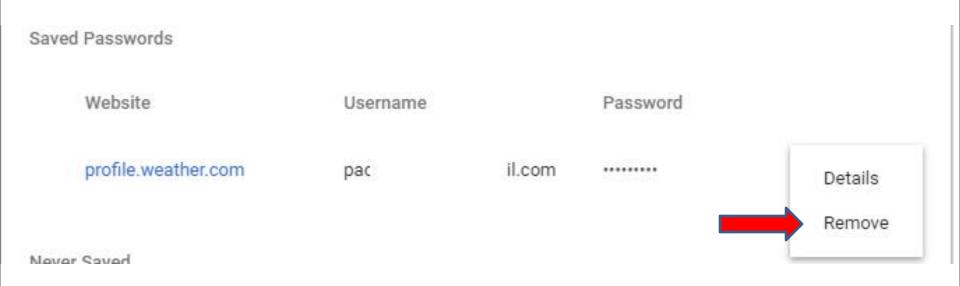

- Once you click Remove, you don't see it. Because
  I saved just one, you don't see any. If you have
  more then one, follow the same process to
  remove them.
- Next explains when you close Google Chrome.

Saved Passwords

Saved passwords will appear here

 When you close Google Chrome with the X in the upper right and open it again with the Home pages and the user names and passwords have been removed, next is what happens.

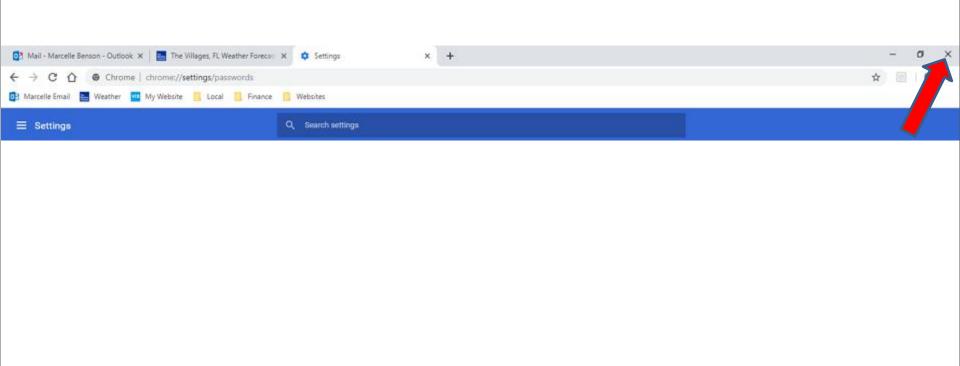

- I checked the one that I removed and I had to log-in.
- As I mentioned before, once you log-in, don't save the password unless you want to take a risk. Some people take the risk to save for e-mail, because it is faster to get to e-mail.
- This is the End of Step 8 Part 4 Google Chrome.